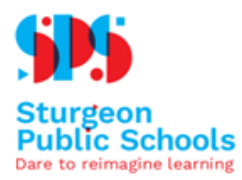

### **Things you will need**

- **●** PowerSchool SIS parent portal account
- Access to a computer or use of a browser on a handheld device
- Internet Browser:
	- o Firefox recommended o (Microsoft Edge / Internet Explorer are not supported)

### **Step 1**

Log onto to your PowerSchool parent portal account at <https://sps.powerschool.com/public>

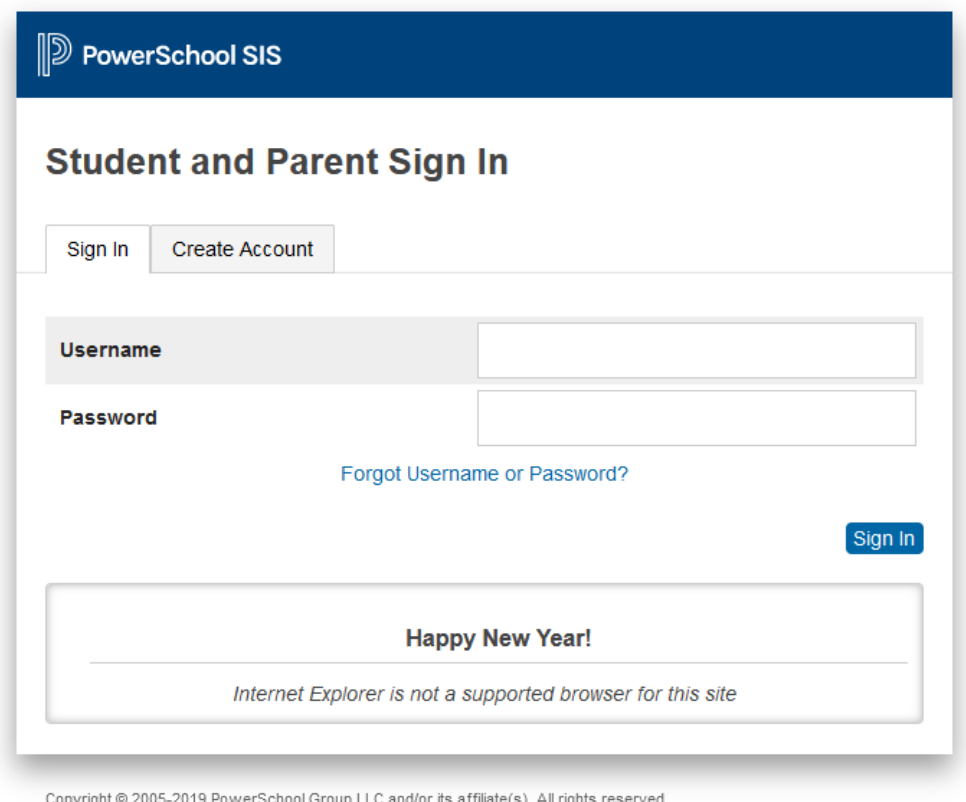

Copyright All trademarks are either owned or licensed by PowerSchool Group LLC and/or its affiliates.

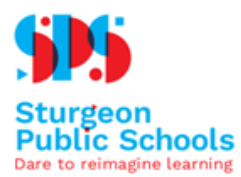

If you have forgotten your Username or Password, click the Forgot Username or Password? link to retrieve.

If you are still unable to login, contact your school office for assistance.

## **Step 2**

Select your child by clicking on the name (top left corner of screen will display all student's associated with your account).

## **Step 3**

On the left side of the screen, click on the Registration Confirmation tab

Navigation

Verify the information on the page carefully for each section:

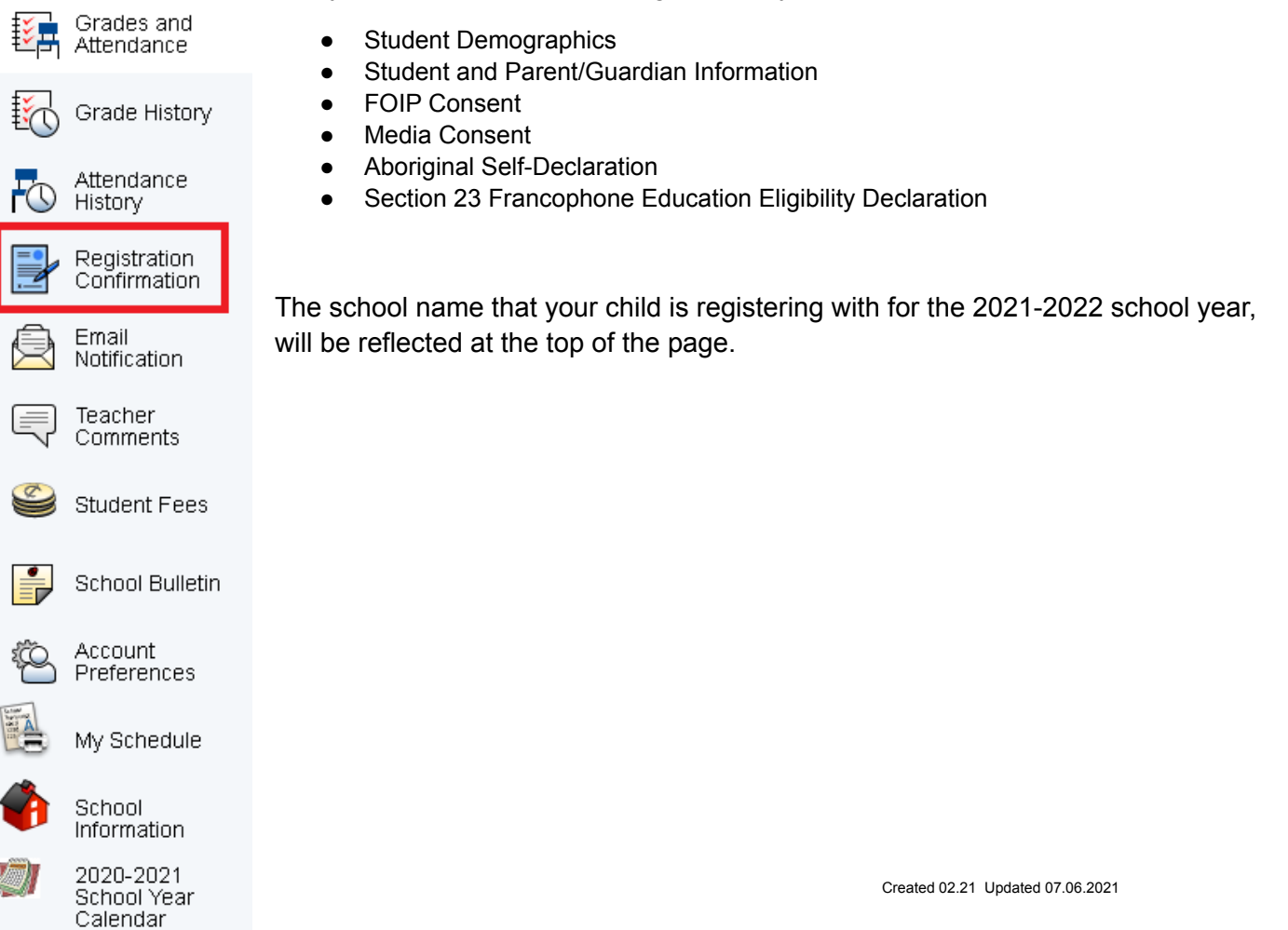

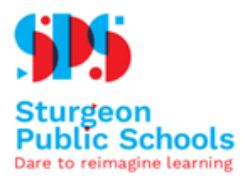

Within the Student Demographics and Student & Parent/Guardian Information section, you will have an opportunity to select either: Info is Correct or Changes Required.

 $\bigcirc$  Info Is Correct  $\bigcirc$  Changes Required

If changes are required, fill in the new information in the box provided.

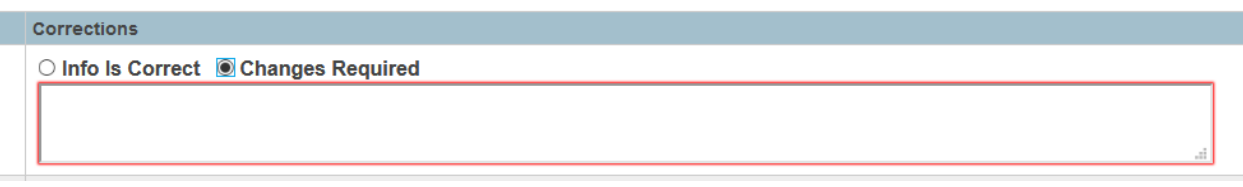

### Under **FOIP Consent**:

- 1 Read the information and scroll down in the box to select the check box confirming you have read
- 2 Select either option pertaining to this consent

By answering yes to these terms, you are consenting to your child's information being used for these purposes. If no form is returned, it indicates that consent was NOT given.

```
Yes. I consent to my child's information being used for the above stated purposes.
```
No, I DO NOT consent to my child's information being used for the above stated purposes.

### Under **Media Consent**:

- 1 Read the information and scroll down in the box to select the check box confirming you have read
- 2 Select either option pertaining to this consent

Yes, I give The Sturgeon Public School Division permission to include my child or myself in the media coverage and its use as described above.

No, I DO NOT agree to give The Sturgeon Public School Division permission to include my child or myself in the media coverage and its use as described above. ABOBIOINAL AFLE INFUTIFICATION

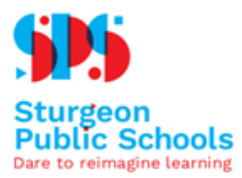

## **Aboriginal Self-Identification**

ABORIGINAL SELF-IDENTIFICATION

\*\* If you wish to declare the student is Aboriginal, please select the one, otherwise select "Non Applicable": ○ Non Applicable ○ Status Indian/ First Nations ○ Non-Status Indian/ First Nations ○ Metis ○ Inuit

The current student record for Aboriginal Self-Identification indicates: This Declaration must be updated annually.

For further information, please refer to https://www.alberta.ca/first-nations-metis-or-inuit-student-self-identification.aspx or contact Alberta Education at 780-427-8501. If you have questions regarding the collection of contact the School Board Superintendent at 780-939-4341.

## Update the **Section 23 Francophone Education Eligibility Declaration** by selecting from the available options.

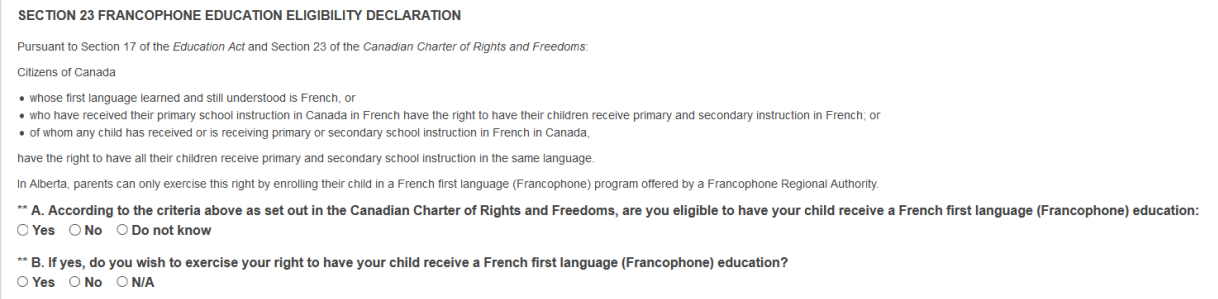

### **Step 4**

Check the box and enter your name.

Cancel and Go Back

CERTIFY INFORMATION IS CORRECT

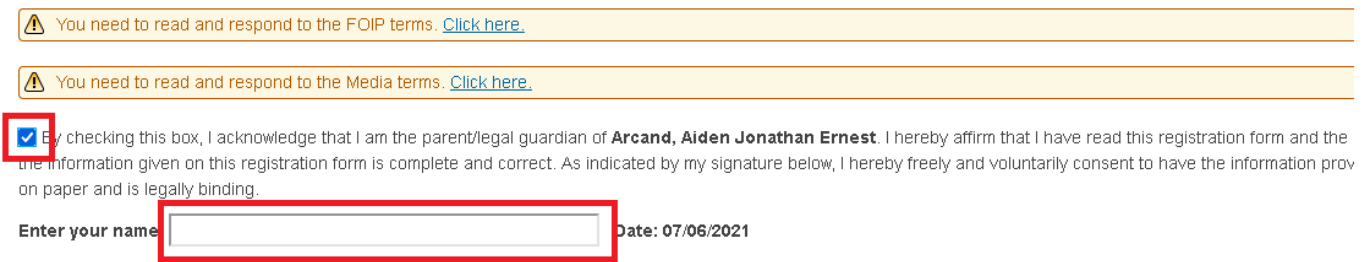

Submit My Response

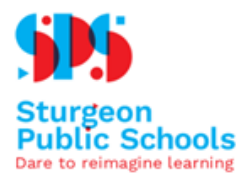

### **Step 5**

Review submission for final approval and click the Submit My Response button. Alternatively, there is a Cancel and Go Back option.

CERTIFY INFORMATION IS CORRECT

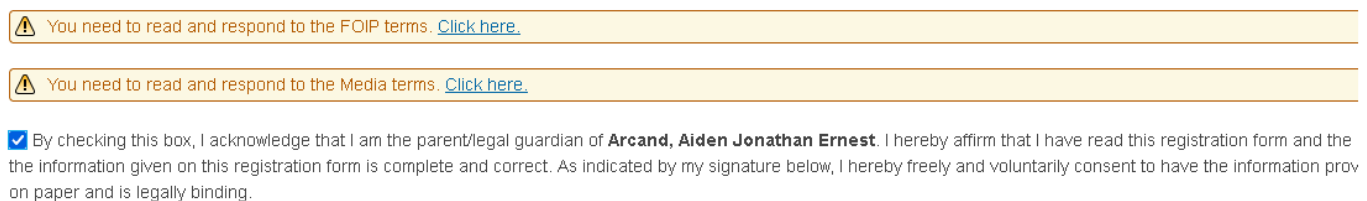

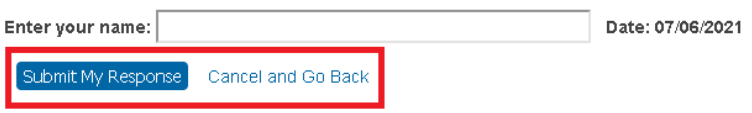

If you have changes to your registration information after submission, please contact the school office directly.

### **Step 6**

From the top left corner, select your next child and repeat the process until all children have been **registered.**

### **Troubleshooting Assistance:**

If you have any questions along the way, please feel free to contact the school office.